# Azubi Berichtsheft

#### [Hauptseite](https://onlinehilfen.ra-micro.de/index.php/Hauptseite) > [Kanzlei](https://onlinehilfen.ra-micro.de/index.php?title=Kategorie:Kanzlei&action=edit&redlink=1) > [Azubi Berichtsheft](https://onlinehilfen.ra-micro.de)

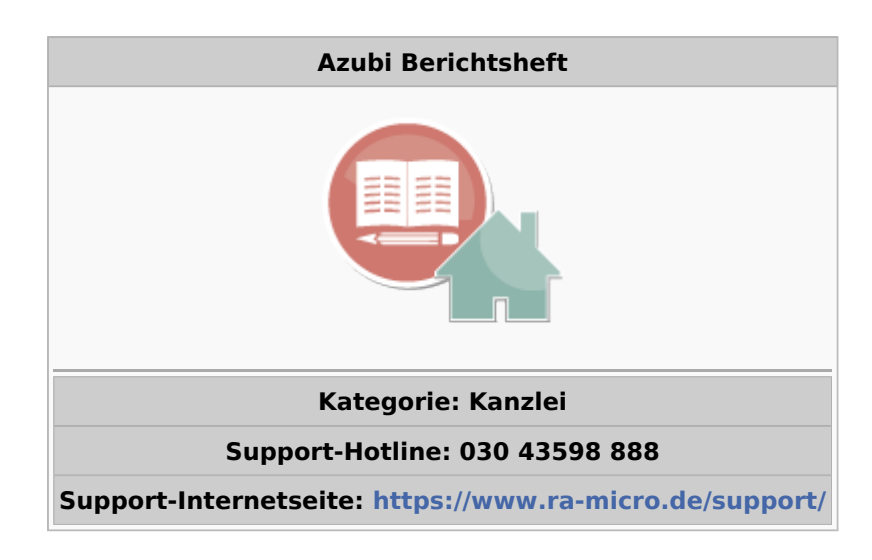

#### **Inhaltsverzeichnis**

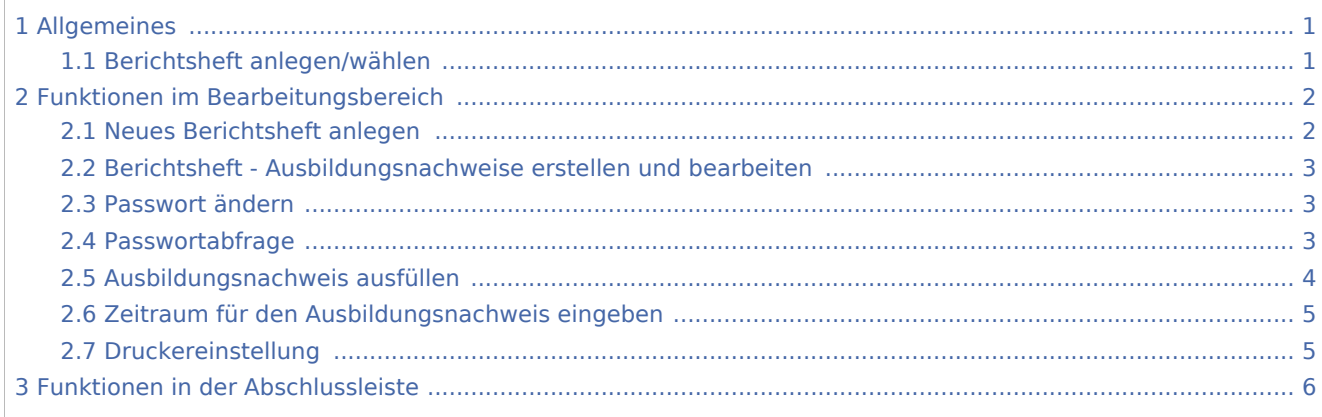

## <span id="page-0-0"></span>Allgemeines

### <span id="page-0-1"></span>Berichtsheft anlegen/wählen

Diese Programmfunktion ermöglicht es dem Auszubildenden, sein Berichtsheft inkl. Ausbildungsnachweise am Computer zu erstellen, zu speichern und zu drucken. Ein neues Berichtsheft wird durch Eingabe eines

neuen Auszubildenden und nachfolgende Bestätigung mit angelegt. Anschließend wird eine

Maske zur [Erfassung allgemeiner Daten](#page-1-1) aufgerufen. Bereits erfasste [Berichtshefte](#page-2-0) für Auszubildende können

aus der Liste gewählt und mit  $\parallel \bullet \parallel$  aufgerufen werden.

[Datei:Birne.png](https://onlinehilfen.ra-micro.de/index.php?title=Spezial:Hochladen&wpDestFile=Birne.png) Für die Nutzung ist das Recht *Nachrichten/Notizen* unter *Benutzerverwaltung, Rechteverwaltung* erforderlich.

[Datei:Birne.png](https://onlinehilfen.ra-micro.de/index.php?title=Spezial:Hochladen&wpDestFile=Birne.png) Wurde für das Berichtsheft ein Passwort eingerichtet, ist dieses nach Wahl des Auszubildenden mit einzugeben. Benutzer mit dem Recht *Verwalter* können das Berichtsheft auch ohne Eingabe des Passworts aufrufen.

<imagemap>-Fehler: Bild ist ungültig oder nicht vorhanden

Dient der Auswahl bereits angelegter Berichtshefte.

Zur Anlage eines neuen Berichtsheftes braucht hier lediglich der Name des Auszubildenden eingegeben zu werden.

Ruft das **Berichtsheft** zum gewählten Auszubildenden auf. Bei neu anzulegenden Berichtsheften sind zunächst **allgemeine Angaben** wie der Ausbildungsberuf vorzunehmen.

Die Ausbildungsnachweise können anschließend **bearbeitet oder neu erstellt** werden.

Wurde beim **Anlegen des Berichtsheftes** ein Passwort vergeben, erfolgt bei Mausklick auf den Button

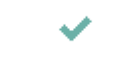

die entsprechende **Passwortabfrage**.

Bei Mausklick auf diesen Button wird die Programmfunktion *Berichtsheft für Auszubildende* beendet.

### <span id="page-1-0"></span>Funktionen im Bearbeitungsbereich

#### <span id="page-1-1"></span>Neues Berichtsheft anlegen

Bei Eingabe eines Namens im Feld *Auszubildende/r*, der noch nicht in der Liste gespeichert ist, wird nach

Bestätigung der Eingabe mit das nachfolgende Eingabefenster geöffnet:

[Datei:Birne.png](https://onlinehilfen.ra-micro.de/index.php?title=Spezial:Hochladen&wpDestFile=Birne.png) Die Angaben müssen nur einmalig beim Anlegen eines neuen Berichtsheftes vorgenommen werden.

<imagemap>-Fehler: Bild ist ungültig oder nicht vorhanden

**Ausbildungsberuf** Mit Hilfe dieser Optionen kann der gewünschte Ausbildungsberuf gewählt werden.

Dient der freien Eingabe eines Ausbildungsberufs.

**Formulare für Ausbildungsnachweise** Dient der Formularauswahl für den Ausbildungsnachweis, wenn es sich wie in unserem Beispiel *Kaufmann für Bürokommunikation* um einen nicht vorgegebenen Ausbildungsberuf handelt.

**Passworteingabe** Der Auszubildende kann seine Berichte durch die Vergabe eines Passwortes in diesem Eingabefeld vor unbefugten Zugriffen schützen.

Bestätigt die Eingaben und ruft das Berichtsheft zur Erfassung und Bearbeitung von Ausbildungsnachweisen auf.

Nach Wahl dieses Buttons wird die aktuelle Eingabemaske ohne Speicherung der Eingaben verlassen. Ein neues Berichtsheft wird nicht angelegt.

#### <span id="page-2-0"></span>Berichtsheft - Ausbildungsnachweise erstellen und bearbeiten

Markieren Sie den Ausbildungsnachweis, der bearbeitet werden soll oder wählen Sie neuer Ausbildungsnachweis zum Erstellen eines neuen Nachweises und bestätigen Sie Ihre Wahl mit OK.

Neu erfasste Ausbildungsnachweise werden [nach ihrer Fertigstellung](#page-3-0) im Berichtsheft als neuer Eintrag gespeichert.

<imagemap>-Fehler: Bild ist ungültig oder nicht vorhanden

**Passwort ändern** Ermöglicht die Änderung des Passworts für das Berichtsheft.

**Löschen** Löscht den markierten Eintrag - je nach Markierung den Ausbildungsnachweis oder das komplette Berichtsheft des Auszubildenden.

**Druckereinstellungen** Ruft die Druckereinstellungen auf. Die Druckausgabe erfolgt über den dort festgelegten Drucker und Schacht.

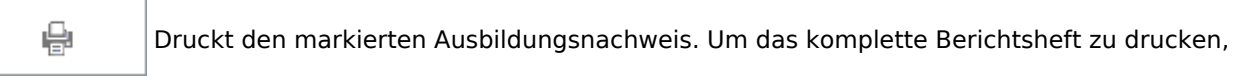

markieren Sie den Eintrag *Berichtsheft* von ...

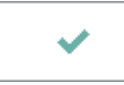

Mit Hilfe dieses Buttons können Sie einen neuen Ausbildungsnachweis erstellen, sofern in der

Übersicht neuer Ausbildungsnachweis markiert ist. Ein bereits gespeicherter Ausbildungsnachweis wird bei Mausklick auf diesen Button zur Bearbeitung aufgerufen.

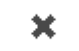

Schließt das Berichtsheft. Sie gelangen zurück in die Auswahl der Auszubildenden.

### <span id="page-2-1"></span>Passwort ändern

Dient zur Änderung des Passworts, das beim Aufruf des Berichtshefts zum gewählten Auszubildenden abgefragt wird. Das Passwort wird erstmalig bei **Anlage des Berichtsheftes** vergeben und kann in der **Übersicht der Ausbildungsnachweise** geändert werden.

[Datei:Azubi-Berichtsheft - Passwort ändern.jpg](https://onlinehilfen.ra-micro.de/index.php?title=Spezial:Hochladen&wpDestFile=Azubi-Berichtsheft_-_Passwort_%C3%A4ndern.jpg)

### <span id="page-2-2"></span>Passwortabfrage

Das **für ein Berichtsheft vergebene Passwort** wird bei **Bestätigung des gewählten Auszubildenden** abgefragt, um die Ausbildungsnachweise vor unbefugtem Zugriff zu schützen. Benutzer mit Verwalterrechten können Berichtshefte auch ohne Kenntnis des entsprechenden Passwortes einsehen und bearbeiten.

#### [Datei:Passwortabfrage Azubi Berichtsheft.jpg](https://onlinehilfen.ra-micro.de/index.php?title=Spezial:Hochladen&wpDestFile=Passwortabfrage_Azubi_Berichtsheft.jpg)

[Datei:Birne.pngD](https://onlinehilfen.ra-micro.de/index.php?title=Spezial:Hochladen&wpDestFile=Birne.png)as Passwort wird üblicherweise bei der Eingabe durch die Darstellung von \* statt Buchstaben unkenntlich gemacht.

#### <span id="page-3-0"></span>Ausbildungsnachweis ausfüllen

Nach Eingabe und Bestätigung eines **Zeitraums** für einen neuen **Ausbildungsnachweis** oder Wahl eines bereits erstellten Ausbildungsnachweises können im nachfolgend dargestellten Formular Daten neu eingegeben oder geändert werden.

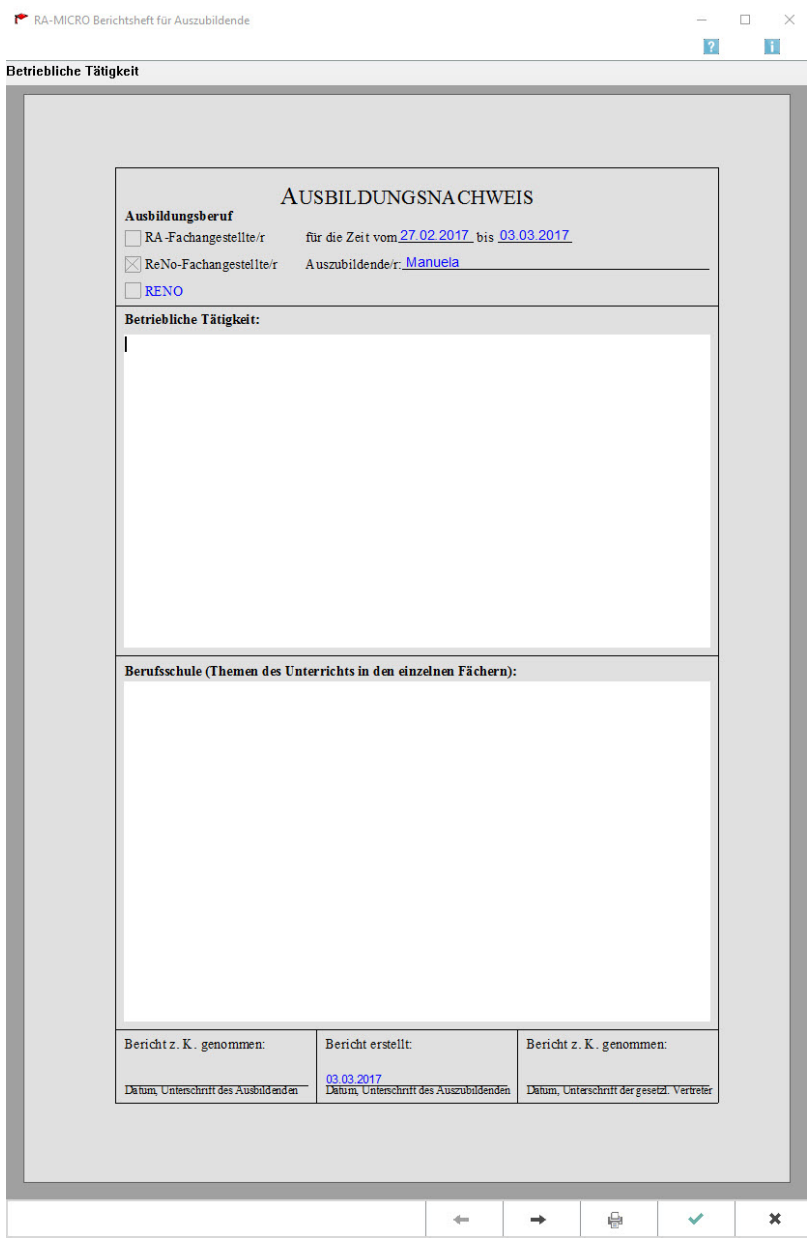

**Ausbildungsberuf** Die Angaben in diesem Bereich wurden beim Anlegen des Auszubildenden bzw. beim Erstellen des Ausbildungsnachweises abgefragt und können nicht verändert werden.

**Betriebliche Tätigkeit** In diesem Eingabefeld können Angaben zur betrieblichen Tätigkeit gemacht werden. Bei Bedarf können Sie diese Tätigkeiten auch über die Tastatur markieren, kopieren und in einem anderen Ausbildungsnachweis wieder einfügen.

**Berufsschule** In diesem Eingabefeld können Angaben zur schulischen Tätigkeit gemacht werden. Bei Bedarf können Sie diese Tätigkeiten auch über die Tastatur markieren, kopieren und in einem anderen Ausbildungsnachweis wieder einfügen.

**Bericht erstellt** Hier wird das Datum des letzten Tages des Zeitraumes, für den der Ausbildungsnachweis gelten soll, eingelesen. Dieses Datum lässt sich nicht ändern.

[Datei:Z button weiter.png](https://onlinehilfen.ra-micro.de/index.php?title=Spezial:Hochladen&wpDestFile=Z_button_weiter.png) Reicht der Platz für die Angaben in den Eingabefeldern Betriebliche Tätigkeit oder Berufsschule nicht aus, kann mit Hilfe dieses Buttons eine zweite Seite erstellt werden.

Wählen Sie diesen Button, wenn Sie den Ausbildungsnachweis drucken möchten. Die

Druckausgabe erfolgt auf dem in der Druckereinstellung ausgewählten Drucker und Schacht.

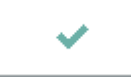

負

Mit Hilfe dieses Buttons wird der Ausbildungsnachweis im Berichtsheft als neuer Eintrag

gespeichert. Wurde ein bereits bestehender Ausbildungsnachweis zur Bearbeitung aufgerufen, erfolgt eine Abfrage, ob die Änderung gespeichert werden soll.

× Nach Wahl dieses Buttons wird die aktuelle Eingabemaske verlassen. Vorgenommene

Eingaben werden nicht gespeichert.

### <span id="page-4-0"></span>Zeitraum für den Ausbildungsnachweis eingeben

Nach Bestätigung der Auswahl *neuer Ausbildungsnachweis* im **Berichtsheft** kann der Zeitraum für den Ausbildungsnachweis eingegeben werden.

<imagemap>-Fehler: Bild ist ungültig oder nicht vorhanden

**von** Hier wird das Datum des ersten Tages der aktuellen Woche vorgeschlagen. Zum Ändern des Datums kann hier ein anderes Datum eingegeben oder gewählt werden. Das Datum für das Ende der Woche passt sich automatisch an.

**bis** Hier wird das Datum des letzten Tages der aktuellen Woche vorgeschlagen. Zum Ändern des Datums kann hier ein anderes Datum eingegeben oder gewählt werden.

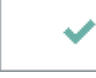

Bestätigt den Zeitraum und ruft das Formular zur Bearbeitung des Ausbildungsnachweises

auf.

×

Bricht die Eingabe eines Zeitraums ab.

### <span id="page-4-1"></span>Druckereinstellung

Mit Hilfe der *Druckereinstellung* können Sie den Drucker sowie den Schacht festlegen, auf denen die Ausbildungsnachweise gedruckt werden sollen.

<imagemap>-Fehler: Bild ist ungültig oder nicht vorhanden

**Druckerauswahl** Aus dieser Listbox können Sie sich den gewünschten Drucker auswählen. Zur Verfügung stehen Ihnen sämtliche unter Ihrem Betriebssystem eingerichteten Drucker. Der Windows-Standarddrucker wird durch blaue Schrift hervorgehoben.

**Druckerschacht** Aus dieser Listbox können Sie den Schacht auswählen, aus dem der gewählte Drucker sich das Papier für den Ausdruck eines Ausbildungsnachweises ziehen soll. Zur Verfügung stehen alle Schächte, die der zu diesem Drucker installierte Druckertreiber ansteuern kann. Der zu diesem Drucker unter Windows eingerichtete Standardschacht wird durch blaue Schrift hervorgehoben.

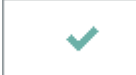

So bestätigen Sie die zuvor vorgenommenen Eingaben.

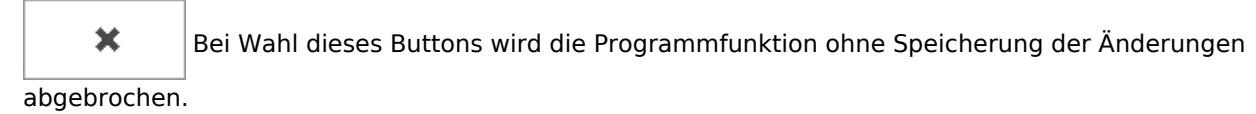

# <span id="page-5-0"></span>Funktionen in der Abschlussleiste

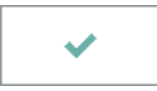

×

Bestätigt die Auswahl und schließt die Maske.

Schließt die Maske ohne vorgenommene Änderungen zu speichern.